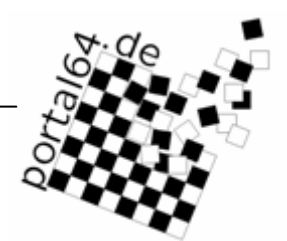

# **Dokumentation Portal**

**Staffelleiter**

Stand: 7.7.2012

portal64.de

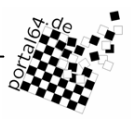

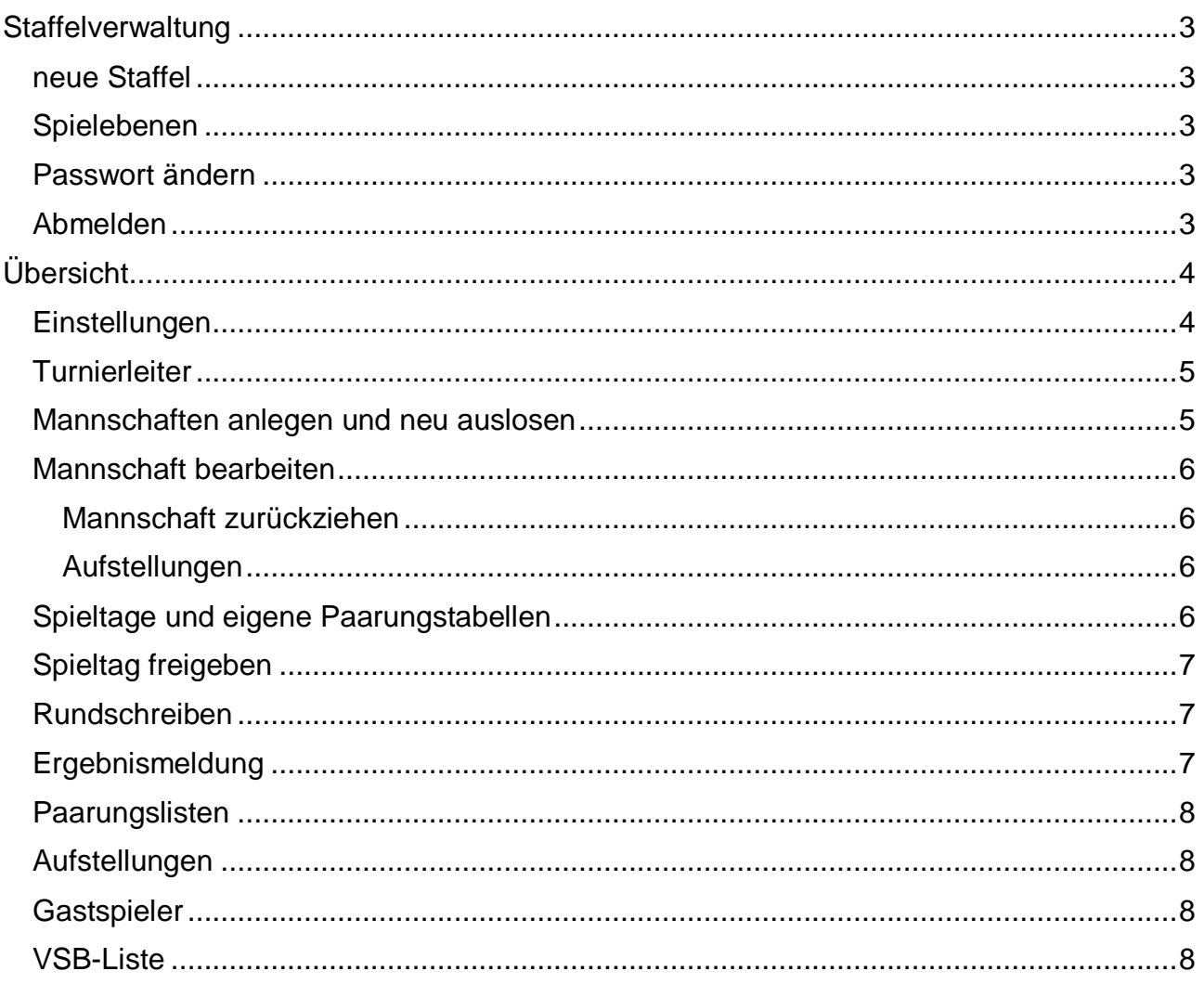

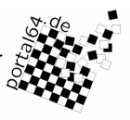

## <span id="page-2-0"></span>**Staffelverwaltung**

In der Staffelverwaltung sehen Sie alle angelegten Staffeln. Sie können auch aus dieser Liste die Sortierreihenfolge entnehmen, so wie sie auch im Ergebnisdienst zu finden ist. Staffeln und Spielebenen, die Sie angelegt haben, können Sie über die Pfeile nach oben oder unten verschieben.

Um eine Staffel zu bearbeiten, klicken Sie auf den Staffelnamen. Sie können nur die Staffeln bearbeiten, die Ihnen gehören.

## <span id="page-2-1"></span>**neue Staffel**

siehe: "Allgemeine Angaben"

### <span id="page-2-2"></span>**Spielebenen**

Spielebenen sind dazu da, um Staffeln gruppieren zu können. Laufen z.B. zwei Staffeln parallel, so sind diese unter einer Spielebene zu gruppieren. Erzeugen Sie dazu die Spielebene und achten Sie darauf, dass Sie die richtige Organisation wählen, zu der diese gehört. Legen Sie danach die Staffeln in dieser Spielebene an.

Sollten Entscheidungsspiele staffelübergreifend zwischen den Mannschaften benötigt werden, legen Sie eine weitere Staffel in dieser Gruppe an. Die Mannschaften können Sie dann bequem übernehmen. Die vormals erzielten Brett- und Mannschaftspunkte werden dabei nicht übernommen.

Für die richtige Markierung der Auf- und Absteigern ist es notwendig, dass für Spielklassen, die in mehreren Gruppen gespielt wird, diese Gruppen in einer Spielebene zusammengefasst werden.

## <span id="page-2-3"></span>**Passwort ändern**

Diese Funktion ermöglicht Ihnen, Ihr Passwort zu ändern. Das Passwort muss mehr als 5 Zeichen haben und hinreichend kompliziert sein. Wählen Sie ein Passwort, das Sie sich leicht merken können und verwenden Sie einige Nichtbuchstaben.

## <span id="page-2-4"></span>**Abmelden**

Haben Sie alle Arbeiten erledigt, melden Sie sich über diese Funktion vom Portal ab. Aus Sicherheitsgründen werden Sie nach 1 Stunde Inaktivität automatisch abgemeldet.

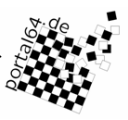

## <span id="page-3-0"></span>**Übersicht**

In der Übersicht finden Sie eine Liste der Mannschaften und die Staffelleiter. Die Funktionen zur Verwaltung der Staffel sind im Menü auf der linken Seite platziert.

Eine Beschreibung der Funktionen folgt an dieser Stelle:

## <span id="page-3-1"></span>**Einstellungen**

Hier werden alle wichtigen Einstellungen getätigt; die Punkte im Einzelnen:

- Spielebene: in welcher Hierarchie befindet sich die Staffel; Spielklassen mit mehreren Gruppen müssen in einer eigenen Spielebene zusammengefasst werden.
- Veranstalter: bestimmt die Vorauswahl des Wertungsreferenten (kann geändert werden) und die zur Verfügung stehenden Mannschaften beim Anlegen der Mannschaften.
- Name: der Name der Staffel. Dieser sollte hinreichend genau, aber nicht zu lang sein
- Saison: in welcher Saison diese Staffel stattfindet; hat nur Bedeutung für die Anzeige der Saison.
- Mannschaftsmeldung: Bis wann die Mannschaften die Teilnahme an der Staffel erklärt haben müssen; dies gibt Ihnen die Möglichkeit, Termine besser planen zu können.
- Spielermeldung: Zeitpunkt, bis zu dem die Vereine die Mannschaftsaufstellung über das Portal melden können.
- Freigabe: Je nach Einstellung sehen die Vereine die Staffel nicht, können also auch keine Aufstellungen melden, sehen die Vereine die Staffel und können Aufstellungen melden, oder auch die Öffentlichkeit kann die Staffel im Ergebnisdienst sehen.
- Offene Staffeln: Markieren Sie eine Staffel als offen, können alle Vereine aus dem Gebiet der Organisation beliebig viele Mannschaften in dieser Staffel melden. Markieren Sie also nur dann eine Staffel als offen, wenn Sie dies auch wirklich wollen.
- Mannschaftsgröße: Geben Sie hier die Anzahl der Stammspieler ein. Gemäß dieser Zahl werden Bretter für die Ergebniseingabe angezeigt. Dürfen Gastspieler eingesetzt werden, so tragen Sie die maximale Anzahl der Gastspieler ein, die in einem Spiel in einer Mannschaft eingesetzt werden darf.
- Spielmodus: Hier stellen Sie ein, wie Paarungen ermittelt werden sollen.
- Wettbewerb: von welcher Art der Wettbewerb ist. Mit Auswahl des Wettbewerbs legen Sie auch fest, welche Zusatzkriterien für die Auswahl der Spieler einer Mannschaft gelten sollen (nur Jugendliche, nur Spielerinnen,...). Wählen Sie ,sonstige Turniere' entfällt das Kriterium, dass ein Spieler nur in zwei Mannschaften gemeldet sein darf.
- Tabellenberechnung: Zur Auswahl stehen *Rundenturnier* (dies schließt ein k.o. Turnier mit ein), *Schweizer System* und *Schweizer System 50% +1/2*. Der Unterschied zwischen den beiden Schweizer System liegt darin, wie eine an einem Spieltag nicht gepaarte Mannschaften gewertet werden. Bei ersterem System bekommen die Mannschaften 2 Mannschaftspunkte und die volle Anzahl an Brettpunkten, die

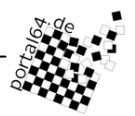

möglich ist (vgl. Mannschaftsgröße). Beim *System 50%+1/2* bekommt eine nicht gepaarte Mannschaft 50% der möglichen Brettpunkte plus einem halben Brettpunkt zugesprochen.

 Auswertung: Soll die Staffel auch nach Elo ausgewertet werden, wählen Sie die entsprechende Option. Wird das Turnier nach DWZ ausgewertet, wählen Sie diese Option. Soll keine Auswertung erfolgen, steht Ihnen die Auswahl *"keine"* zur Verfügung.

#### *Auf-/Absteiger*

Die Markierung von Auf- und Absteigern ist nur im Wettbewerb Turnierbetrieb aktiv.

**Anzahl Aufsteiger:** die Anzahl der Aufsteiger, die aus dieser in die nächst höhere Spielklasse aufsteigen. Nur wenn diese Zahl nehmen Sie das Häkchen bei *fest* heraus.

**Regelzahl der Absteiger:** Diese Anzahl berechnet sich aus der Anzahl der Mannschaften, die aus dieser Klasse aufsteigen und der Anzahl der Mannschaften, die aus unteren Klassen in diese Spielklasse aufsteigen unter der Annahme, dass von oben keine Mannschaft in diese Klasse absteigt. Wird diese Spielklasse in mehreren Gruppen ausgespielt, ist durch die Anzahl der Gruppen zu teilen.

**Anzahl Teams:** Für den Fall, dass zu viele Mannschaften von oben absteigen, kann hier eine neue Staffelgröße angegeben werden. Z.B. "10,12" würde bedeuten, dass die Staffel bei zu vielen Absteigern von oben in der nächsten Saison mit 12 Mannschaften spielt, wenn zu viele Mannschaften absteigen.

**Anzahl Absteiger:** Da aus der 2. Bundesliga keine Daten vorliegen, muss für die Sachsenliga die Anzahl der Absteiger aus der 2. Bundesliga angegeben werden. Für alle anderen Spielklassen lassen Sie die Einstellung auf "berechnet".

**Absteiger nur aus:** Für Spielklassen, die einen regionalen Bezug haben, der nicht durch den Veranstalter bestimmt ist. (Z.B. einer Spielklasse, die durch den Verband ausgerichtet wird, in die aber nur Mannschaften aus einem Bezirk absteigen).

## <span id="page-4-0"></span>**Turnierleiter**

Hier wählen Sie den Turnierleiter. Dazu suchen Sie die Person aus der Datenbank der Mitgliederverwaltung, sofern der Turnierleiter nicht schon als solcher erfasst ist.

Haben Sie den Turnierleiter gefunden und gespeichert, prüfen Sie in einem zweiten Schritt, ob alle Daten richtig sind und ergänzen Sie diese gegebenenfalls. Nicht ändern können Sie die Schreibweise des Namens. Änderungen, die Sie hier vornehmen, werden direkt in die Mitgliederdatenbank geschrieben. Daten können Sie nur dann ändern, wenn Ihr Account auf Sie registriert ist.

Geben Sie unbedingt eine funktionierende E-Mailadresse an.

#### <span id="page-4-1"></span>**Mannschaften anlegen und neu auslosen**

Hier wählen Sie aus, welche Mannschaften aus welchen Vereinen an der Staffel teilnehmen sollen. Wählen Sie den Verein und die Mannschaftsnummer für die jeweiligen Losnummern aus.

Voreingestellt ist eine Staffelgröße von 10 Mannschaften. Benötigen Sie mehr, erhalten Sie weitere Eingabefelder über den Knopf ,hinzufügen'. Nicht benötigte Eingabefelder können Sie am Ende leer lassen.

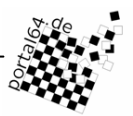

Um ein Freilos einzufügen, lassen Sie die entsprechende Losnummer unbesetzt. Beachten Sie, dass Sie nur ein Freilos pro Staffel eingeben können. Dies gilt nicht für K.-O. Turniere.

Möchten Sie nur neu auslosen, finden Sie hier den Link um diese Funktion aufzurufen.

## <span id="page-5-0"></span>**Mannschaft bearbeiten**

Ist die Mannschaft noch nicht als teilnehmend markiert, haben Sie die Wahl, die Mannschaft zurückzuziehen oder die Teilnahme zu bestätigen.

In der Übersicht zu einer Staffel sehen Sie die wichtigsten Daten zu jeder Mannschaft. Um eine Mannschaft zu bearbeiten, klicken Sie auf den Link "Mannschaftsdaten". Hier können Sie den Namen der Mannschaft und die Mannschaftsnummer ändern. Sie können auswählen, welches Mitglied Mannschaftsführer und welches (sofern benötigt) Postempfänger sein soll. Hat der Verein (ein) Spiellokal(e) hinterlegt, können Sie dieses auswählen. Diese Daten werden im Ergebnisdienst unter "Aufstellung" angezeigt.

Um eine Mannschaft weiter bearbeiten zu können, muss diese als teilnehmend markiert sein. Dies fällt in der Regel dem Verein zu, zu dem die Mannschaft gehört. Markiert ein Verein dies, oder dass die Mannschaft nicht an der Staffel teilnehmen wird, so werden Sie darüber per E-Mail informiert.

#### <span id="page-5-1"></span>*Mannschaft zurückziehen*

Weiterhin haben Sie hier die Möglichkeit, eine Mannschaft zurückzuziehen. Ziehen Sie eine Mannschaft vor dem ersten Spieltag zurück, wird diese und die eventuell eingegebene Aufstellung aus der Datenbank gelöscht. Am bzw. nach dem ersten Spieltag werden Sie gefragt, wie eventuell eingegebene Ergebnisse gewertet werden sollten. Folgen Sie den angezeigten Anweisungen.

#### <span id="page-5-2"></span>*Aufstellungen*

Sowohl die Vereine als auch Sie als Staffelleiter können Mannschaftsaufstellungen eingeben bzw. vorhandene verändern. Während die Vereine nur bis zum Meldeschluss diese Möglichkeit haben, können Sie bis kurz vor dem ersten Spieltag die Aufstellungen bearbeiten.

## <span id="page-5-3"></span>**Spieltage und eigene Paarungstabellen**

Die Anzahl der Spieltage berechnet sich aus der Anzahl der Mannschaften und des Spielmodus. Bei der Eingabe der Spieltage wird geprüft, ob diese auf ein Wochenende fallen. Ist dies nicht der Fall, wird Ihnen eine Warnung eingeblendet, die Sie aber überspringen können.

Haben Sie in den allg. Angaben *"eigene Paarungen"* ausgewählt, können Sie hier für jeden Spieltag einzeln die Paarungen eintragen. Zuvor müssen Sie jedoch alle Spieltage eingetragen haben, da sonst nicht die komplette Anzahl von Paarungen zur Verfügung steht.

Paaren Sie eine spielfreie Mannschaft mit spielfrei. Nur dann bekommt diese Mannschaft auch die Mannschafts- und Brettpunkte.

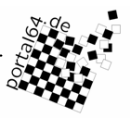

## <span id="page-6-0"></span>**Spieltag freigeben**

Nach jedem Spieltag müssen die Ergebnisse freigegeben werden. Die Ergebnisse sind zwar sichtbar, sobald sie eingegeben wurden, es wird allerdings darauf hingewiesen, dass die Ergebnisse nicht freigegeben worden sind. Prüfen Sie daher die eingegebenen Ergebnisse. Mit der Freigabe des Spieltags wird automatisch die Auswertungsdatei an den zuständigen DWZ-Referenten versendet. Soll die Staffel auch nach Elo ausgewertet werden, wird diese Auswertungsdatei ebenfalls erzeugt und an den DWZ-Referenten gesendet.

## <span id="page-6-1"></span>**Rundschreiben**

Sie können über das Portal Rundschreiben veröffentlichen. Diese müssen als Datei vorliegen. Über diese Funktion können Sie diese Dateien auf den Server hochladen. Beachten Sie dabei, dass nicht alle Dateiformate akzeptiert werden. Weiterhin darf die Dateigröße 200 KB nicht überschreiten.

## <span id="page-6-2"></span>**Ergebnismeldung**

Im Normalfall werden Ergebnisse von den Vereinen eingetragen. Die Vereine (genauer gesagt: der Mannschaftsführer) können Ergebnisse nur innerhalb von 24 Stunden nach angesetztem Spieltermin melden. Beginnt das Spiel am Sonntag um 9 Uhr, so ist eine Ergebniseingabe für die Vereine nur bis 8:59 Uhr am Montag möglich.

Ergebnisse können sowohl von der Gast- als auch der Heimmannschaft gemeldet werden.

Bei k.o. Turnieren haben die Vereine die Möglichkeit, das Ergebnis schon bis zu 7 Tage vor eingetragenem Spieldatum einzugeben. Die Frist von 24 Stunden nach eingetragenem Zeitpunkt ist hiervon nicht betroffen.

Ergebnismeldungen, die die Vereine eingeben, werden Ihnen automatisch per E-Mail zugesendet. Neben den Ergebnissen selbst, enthält die E-Mail (sofern eingegeben) die Bemerkung des Mannschaftsführers als auch (sofern nötig) Fehlermeldungen des Portals. Eventuelle Fehlermeldungen bekommen die Vereine nicht zu sehen. Diese werden nur Ihnen per E-Mail mitgeteilt.

Fehlermeldungen können enthalten:

- Falsche Aufstellung (Spieler zu hoch oder zu tief eingesetzt, doppelte Nominierung,...)
- mehrfacher Einsatz eines Spielers an diesem Spieltag
- zu viel eingesetzte Gastspieler
- Bretter ohne Spielernennung
- Spieler, die vor Ergebniseingabe abgemeldet wurden

Sie können aber auch selbst Ergebnisse eingeben bzw. bestehende Ergebnisse ändern. Rufen Sie dazu die entsprechende Paarung auf. Neben den normalen Ergebnissen können Sie auch Wertungen speichern, die für die DWZ-Auswertung verwendet werden sollen. Hat z.B. die Mannschaft wegen des Einsatzes eines nicht Teilnahme berechtigten Spielers verloren, sind alle Ergebnisse mit -:+ zu bewerten, für die DWZ-Auswertung müssen aber die tatsächlich gespielten Ergebnisse eingetragen werden. Diese können Sie in der Spalte DWZ eintragen.

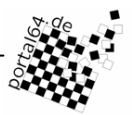

Bei der Ergebniseingabe wird Ihnen eine Liste mit vorausgewählten Spielern angezeigt. Die Vorauswahl berücksichtigt dabei im Wesentlichen den Wettbewerb und ob nur Spielerinnen teilnehmen dürfen. Zu den Spielernamen werden zudem noch folgende Statuscodes angezeigt:

- (1,2,3,...) Brettnummer, an der der Spieler gemeldet ist
- (E) Ersatzspieler, d.h. die ersten 4, die mit der Mannschaftsmeldung als Ersatz angegeben wurden
- (s) sonstige
- (G) Gastspieler
- (v) Spieler, für die eine VSB beantrag wurde

Werden nicht alle Spieler aufgeführt, die auch gespielt haben, rufen Sie den Link "Die Auswahlboxen mit allen Spielern des Vereins anzeigen" auf. Ihnen stehen dann alle möglichen Spieler zur Auswahl, die eine aktive Mitgliedschaft haben und dem Verein in irgendeiner Art zugeordnet sind.

Zu einem Spiel können Sie einen Kommentar speichern, der im Ergebnisdienst für alle sichtbar ist.

Treten Fehler auf, so zeigt das Portal Ihnen diese Fehler an. Wollen Sie ein fehlerhaftes Ergebnis dennoch speichern, aktivieren Sie die angezeigte Checkbox.

In der Übersicht der Ergebnismeldung sehen Sie nicht nur die Paarungen, sondern Sie haben auch die Möglichkeit, Kommentare zu einem Spieltag zu speichern und auch einzelne Paarungen zu verlegen. Speichern Sie das Verlegungsdatum einer Paarung, können die Mannschaften an diesem Tag die Ergebnisse über das Portal melden.

## <span id="page-7-0"></span>**Paarungslisten**

In dieser Übersicht finden Sie die Auslosungen

## <span id="page-7-1"></span>**Aufstellungen**

Eine Übersicht der eingegebenen Aufstellungen der Mannschaften. Die Spalten im einzelnen von links nach rechts sind: Brettnummer., Spieler, Spielernummer, DWZ zu Beginn der Saison, aktuelle DWZ.

Unter der Aufstellung finden Sie die Angeben zum Mannschaftsleiter, Postempfänger und Spiellokal.

## <span id="page-7-2"></span>**Gastspieler**

Diese Liste zeigt Ihnen die Gastspieler, den Verein, in dem sie Gast sind und den Heimatverein.

## <span id="page-7-3"></span>**VSB-Liste**

In dieser Liste sind die neuen Mitglieder der Vereine aufgelistet.